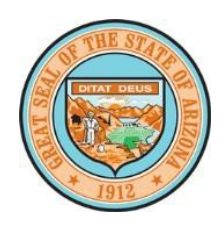

State of Arizona Department of Education

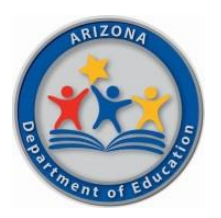

# High Cost Child and Compensatory Services Claims Quick Reference Guide

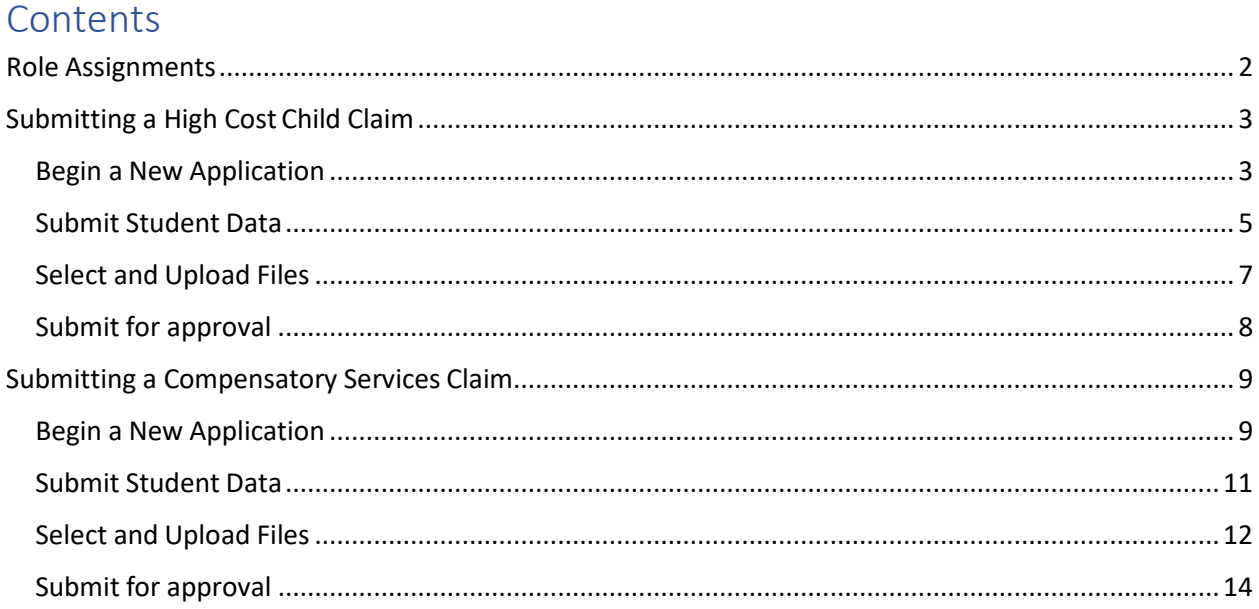

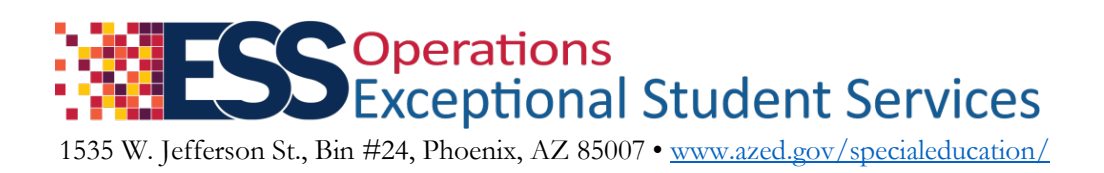

## <span id="page-1-0"></span>Role Assignments

Entity administrators at your PEA will need to assign roles for the ESS Vouchers Application in the ESS Portal of ADEConnect. To identify your entity administrator, click "Find Entity Administrator" on the ADEConnect home page. If you have further questions or are having difficulties, [email the ESS Program Management](mailto:essprogmgmt@azed.gov) [Unit](mailto:essprogmgmt@azed.gov) or [visit ADE Support online.](http://helpdeskexternal.azed.gov/)

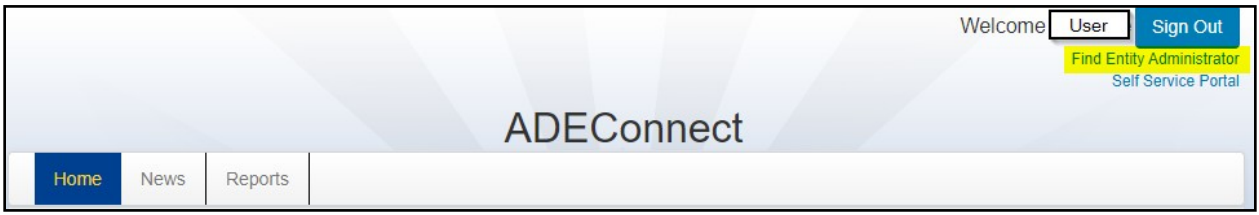

The necessary roles for the ESS Vouchers application in ADEConnect are as follows:

- **High Cost Child** will need the role of **ESS High Cost :: PEA User**
- **Compensatory Services** will need the role of **ESS CompensatoryServices Claims :: Entity User**

Please be sure your entity administrator assigns you the correct role for your entity.

## <span id="page-2-0"></span>Submitting a High Cost Child Claim

Enter the ESS Portal from ADEConnect under your PEA's name.

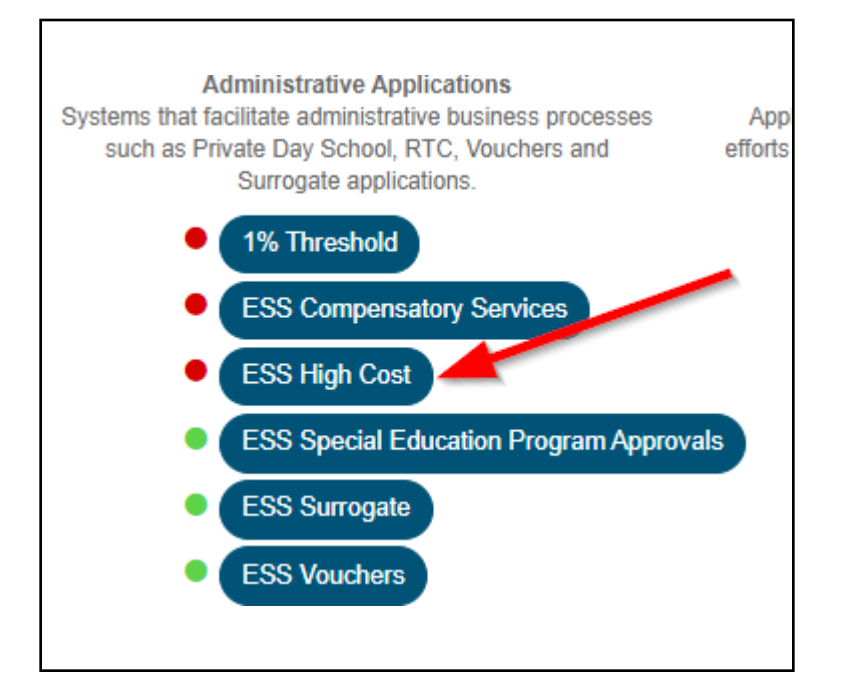

#### <span id="page-2-1"></span>Begin a New Application

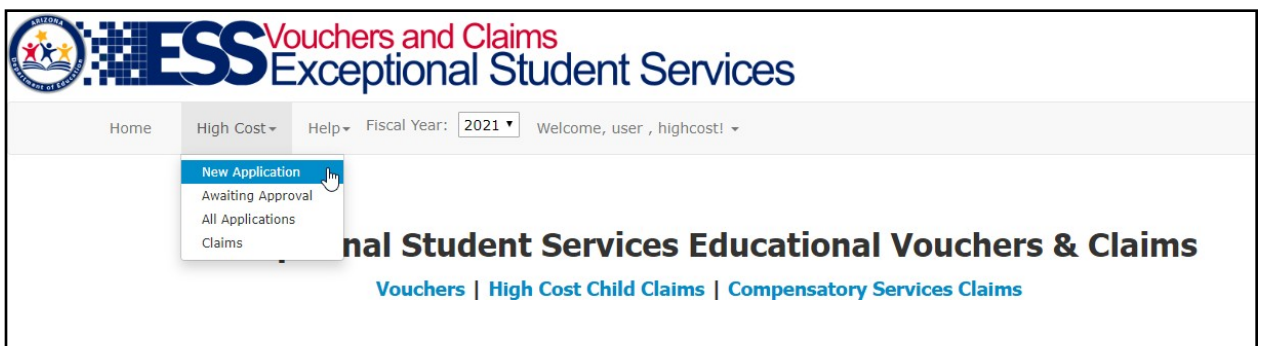

- 1. Hover over the High Cost Menu
- 2. Select New Application
- 3. Enter the State Student Identification Number, and click Search

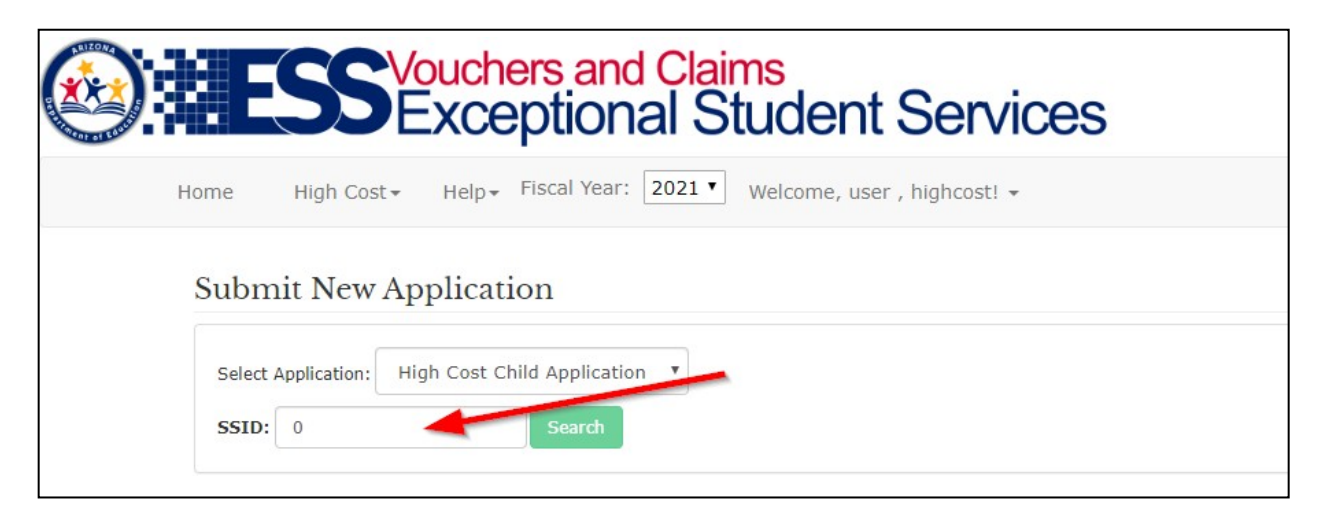

#### The following information will be presented to you.

The Individuals with Disabilities Education Act (IDEA) allow states to use 10% or more of their Part B funds reserved for state-level activities to establish and make disbursements from a high-cost fund to public education agencies (PEA) for students meeting the criteria of high-risk. Any state that wants to use Part B funds to support a local risk pool needs to follow IDEA provisions for risk pools, including the following requirements:

- . Define a high-need child with a disability as a child for which the cost of providing special education and related services is greater than 3 times the APPE (average per pupil expenditure) in the state;
- · Develop a state plan establishing eligibility criteria for PEAs to participate in the risk pool system that takes into account the number and percentage of high-need children with disabilities served by a PEA; and
- · Allow PEAs to only use disbursements from risk pools to provide direct services outlined in the individualized education programs (IEPs) of high-cost children with disabilities.

High-need children with a disability are narrowed down to students with disabilities identified with at least one of the following needs; as such, the following identified disabilities will get priority of approval:

- Deaf-Blind
- · Severe Intellectual Disability (SID)
- . Moderate Intellectual Disability (MID)
- Traumatic Brain Injury (TBI)
- Multiple Disabilities (including Severe Sensory Impairment) (MD, MDSSI)
- Orthopedic Impairment (OI)
- Preschool Severe Delay (PSD)

Every student in all submitted claims must meet a minimum presumption of cost to be eligible for this fund, that cost is:

• \$25,602<sup>1</sup> a year (\$142.23 a day using a 180-day calendar or \$176.79 a day using a 144-day calendar)

Students who meet the financial requirement but are not eligible in the disabilities categories described above must wait a minimum of two weeks before being processed so that claims with priority can be reviewed and processed. PEAs can submit claims for a date range of services for a student or the whole year; this is up to the discretion of the PEA.

Information submitted into AzEDS must be accurate to the services provided, aligned to the IEP, and passing integrity for it to be considered eligible for claim reimbursement. Any programmatic holds, fiscal holds, or items of non-compliance with the IDEA can cause your claims to be delayed for approval or rejected completely

1 - Common Core of Data (CCD) Fiscal Data School Year 2017 - 2018

# <span id="page-4-0"></span>Submit Student Data

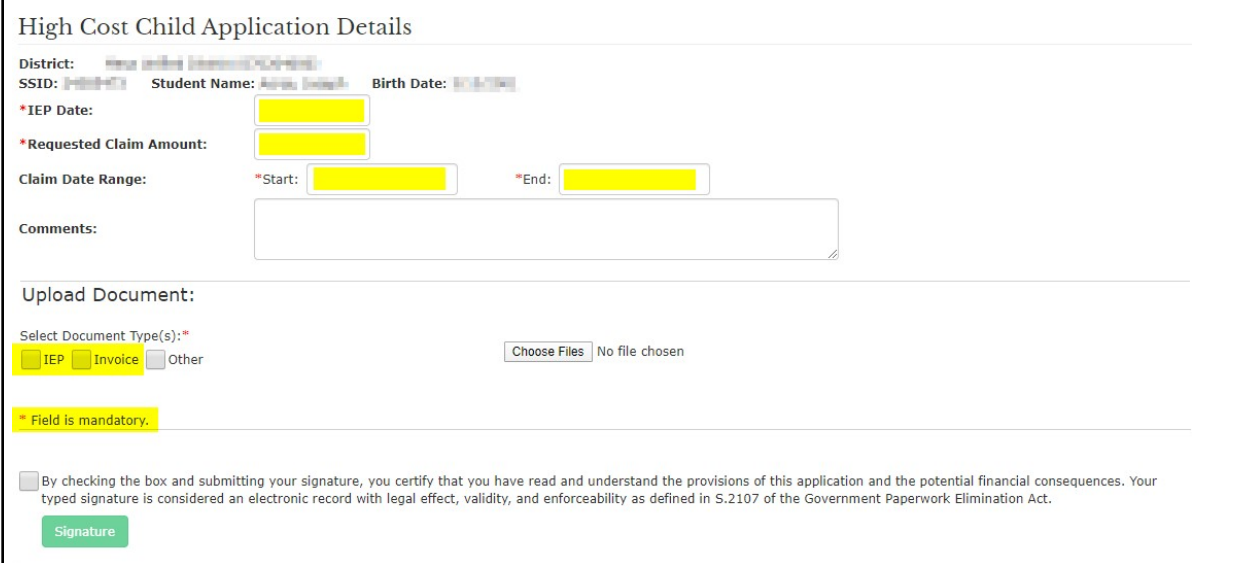

From this page, you will enter the Effective Date of the student's IEP, the requested claim amount, and date range of claim.

At least two files are required for the submission of your application, the student's IEP and an invoice. You may also submit a narrative to describe the reason for applying for High Cost Child funds.

Page 6

Dates may be entered by typing MM/DD/YYYY format or using the calendar in the application. Please ensure that the student's claim date does not go beyond the date you submit this application.

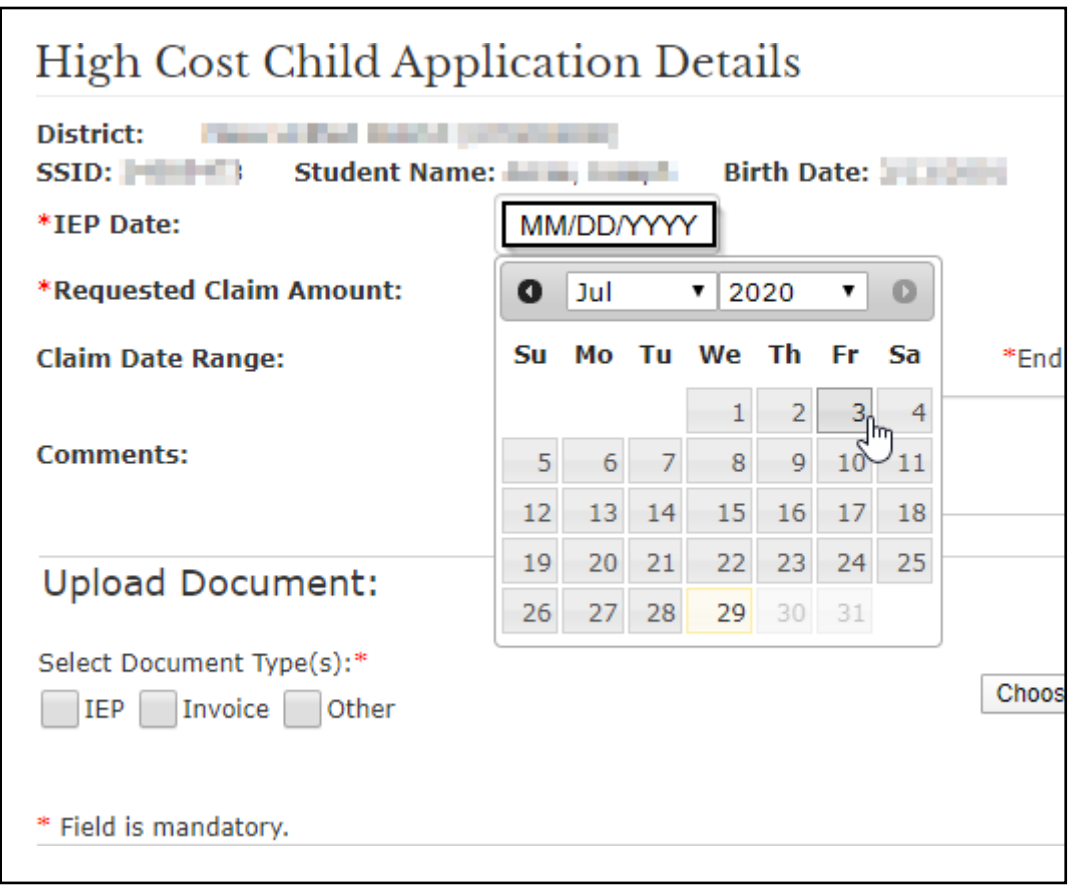

# <span id="page-6-0"></span>Select and Upload Files

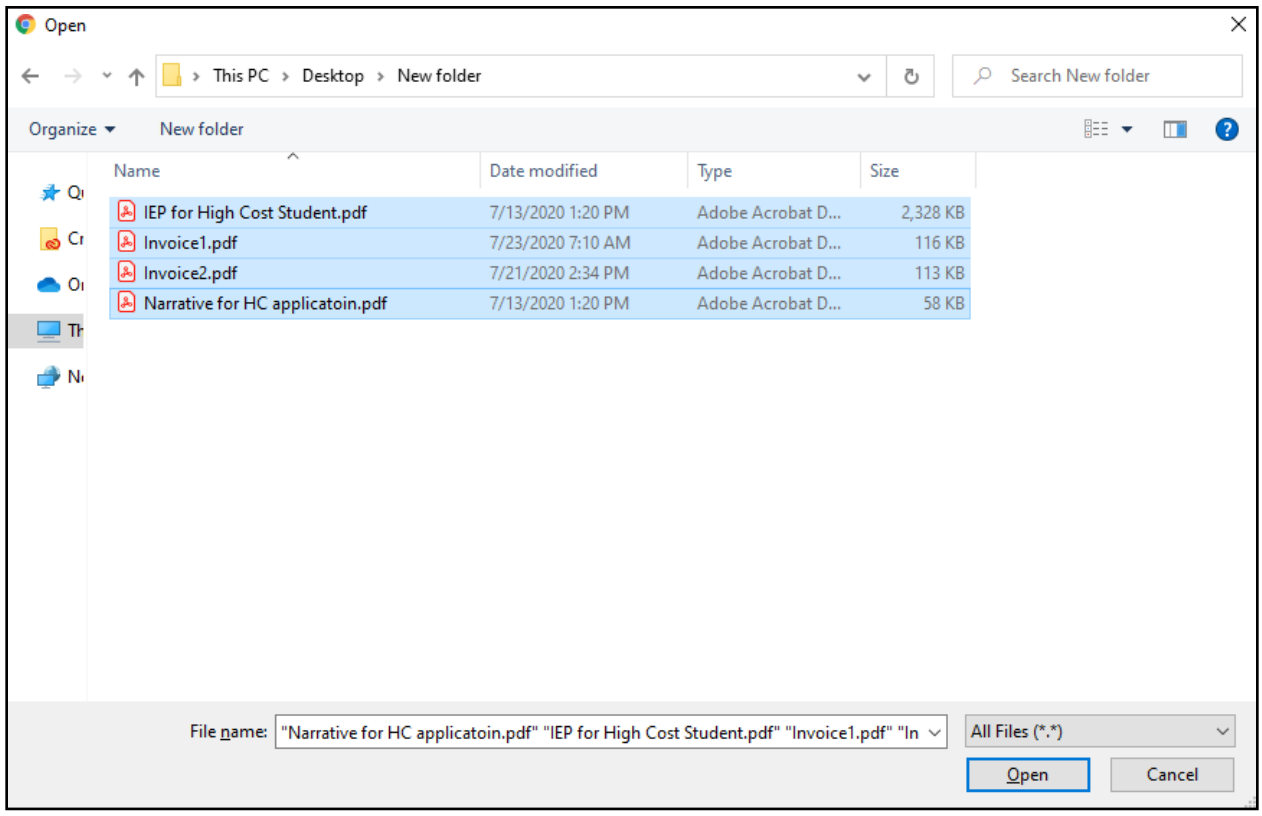

You will need to use the CTRL or SHIFT key to select the files you intend to upload into the system.

Indicate what types of files have been chosen.

Note: an IEP and at least one invoice must be submitted.

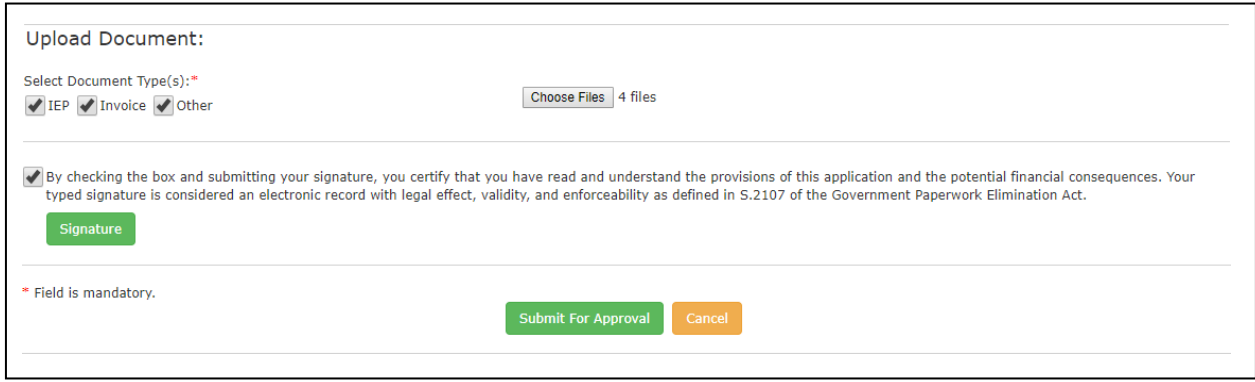

If you have any questions regarding the application process, please contact [essprogmgmt@azed.gov.](mailto:essprogmgmt@azed.gov)

Check the box to submit your signature and confirm in the pop-up dialog box.

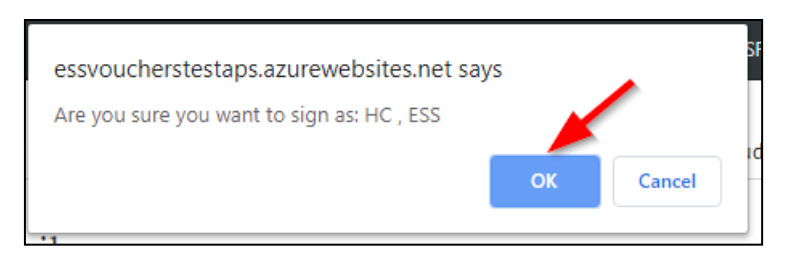

#### <span id="page-7-0"></span>Submit for approval.

If there are any validation errors, you will see an error such as:

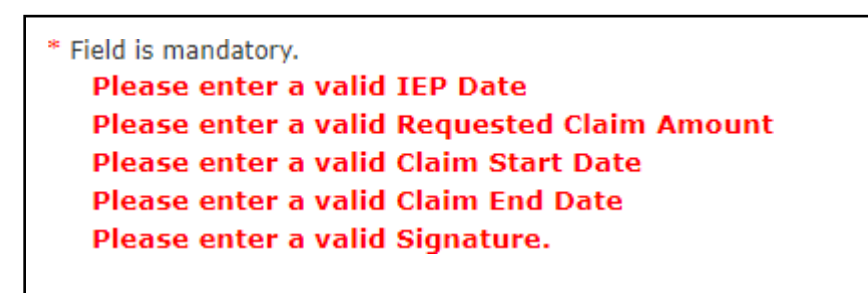

If the submission is successful, you'll be brought to a page to show your application with status information. Scroll from left to right to read all columns.

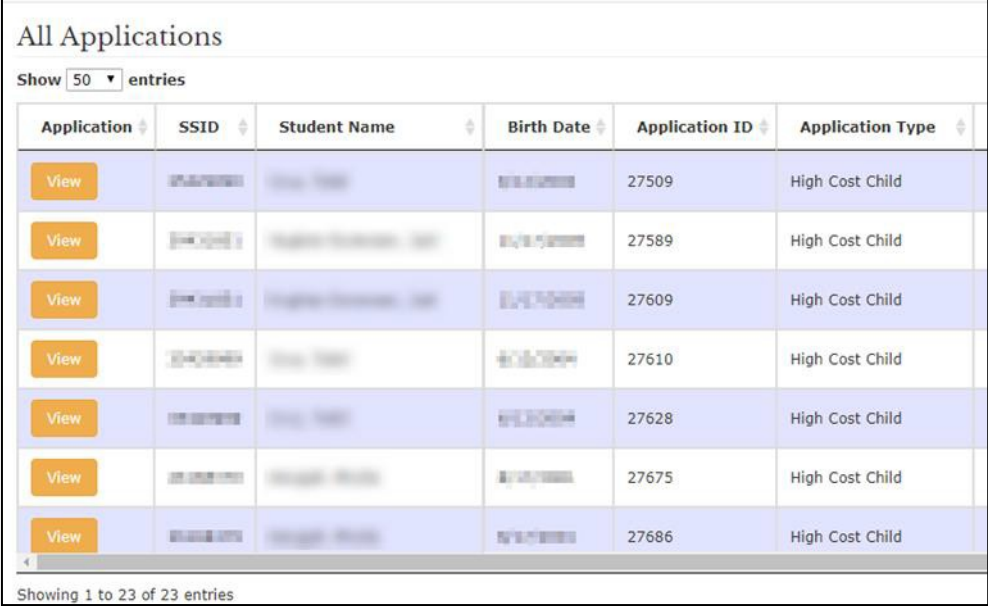

## <span id="page-8-0"></span>Submitting a Compensatory Services Claim

Enter the ESS Portal from ADEConnect under your PEA's name.

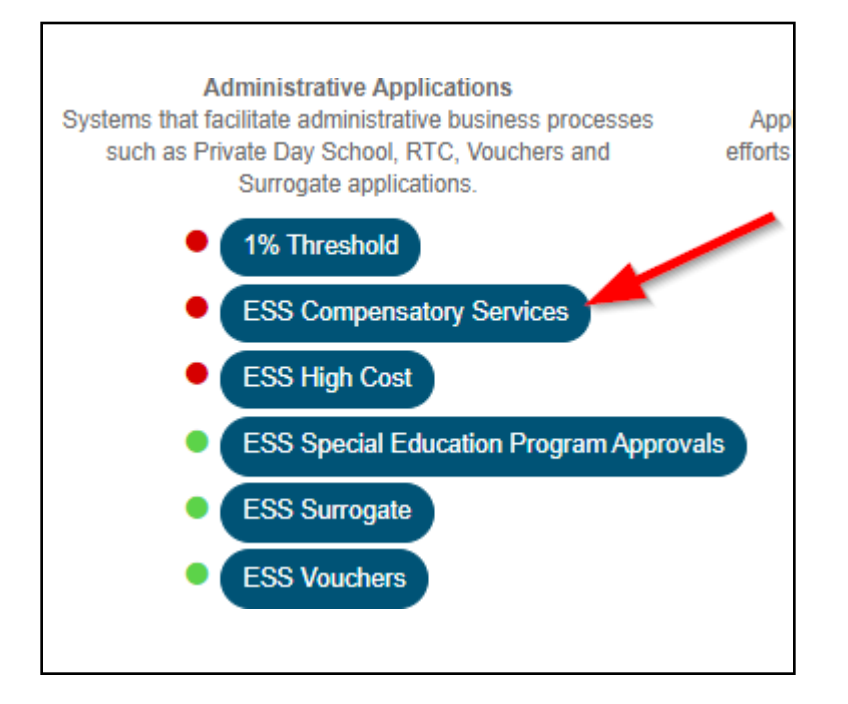

## <span id="page-8-1"></span>Begin a New Application

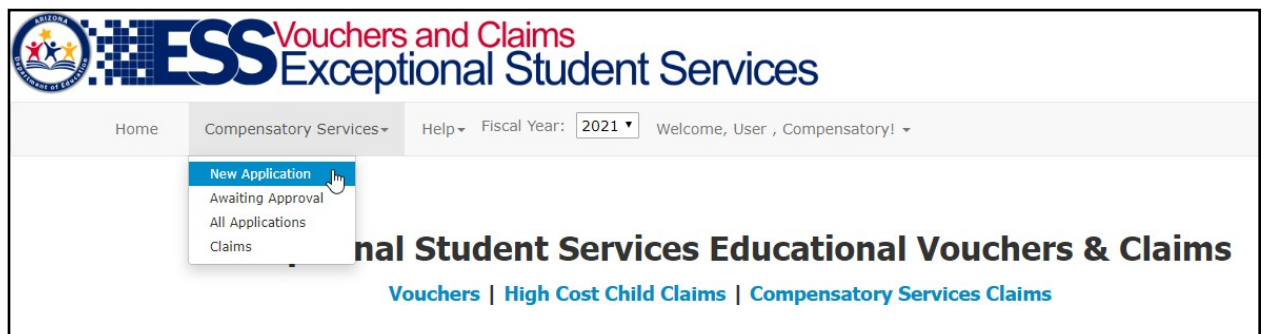

- 1. Hover over the Compensatory Services Menu
- 2. Select New Application
- 3. Enter the State Student Identification Number, click Search

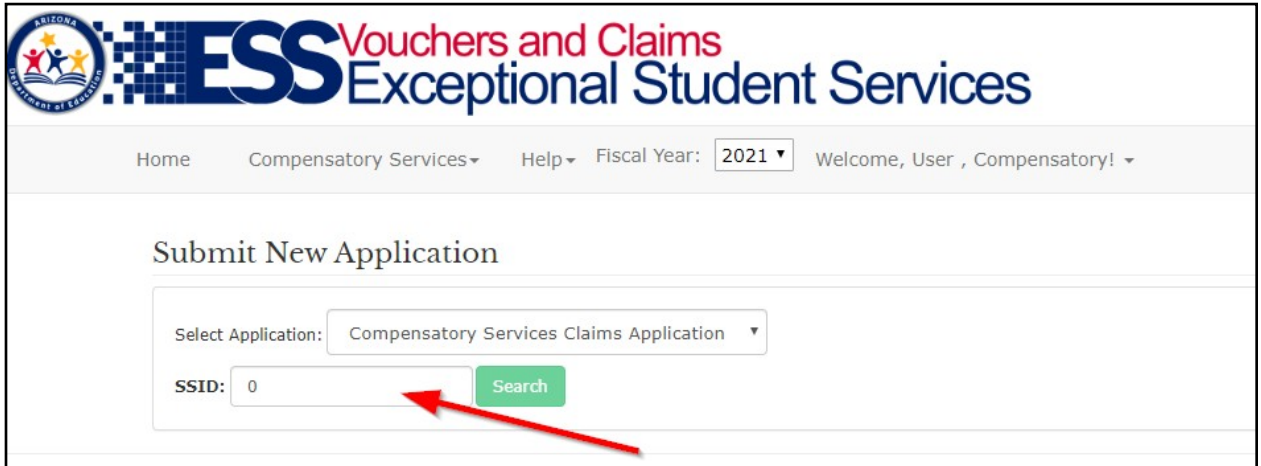

The following information will be presented to you.

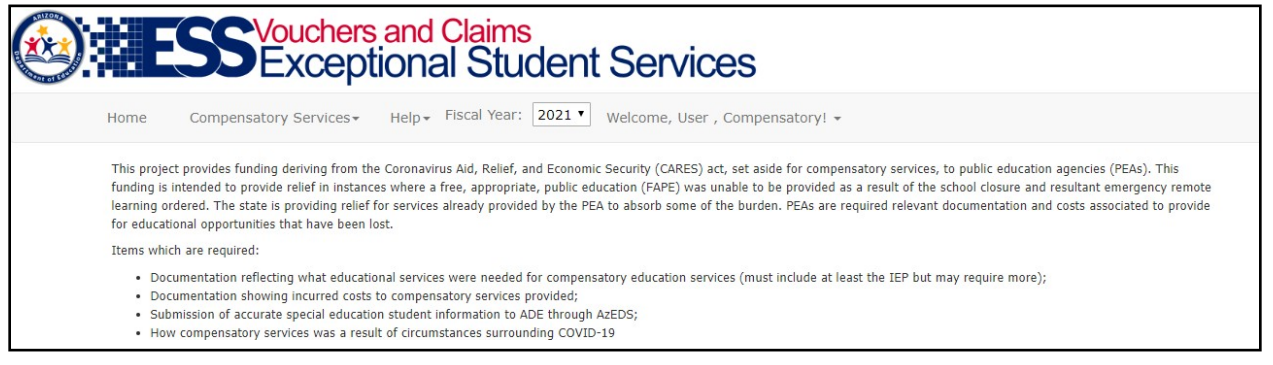

# <span id="page-10-0"></span>Submit Student Data

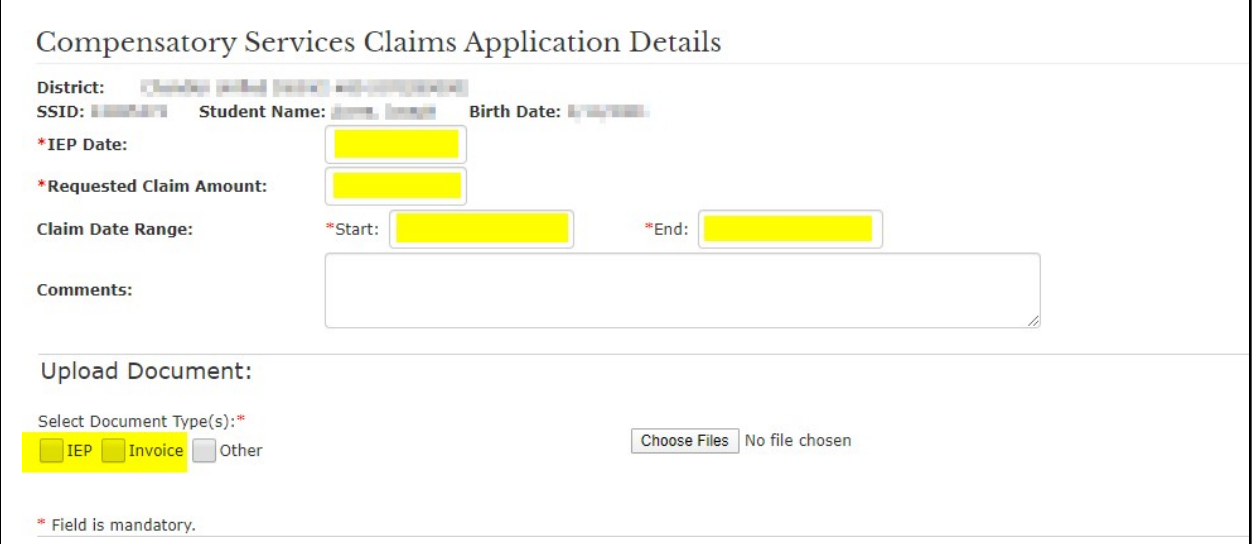

From this page, you will enter the Effective Date of the student's IEP, the requested claim amount, and date range of the claim.

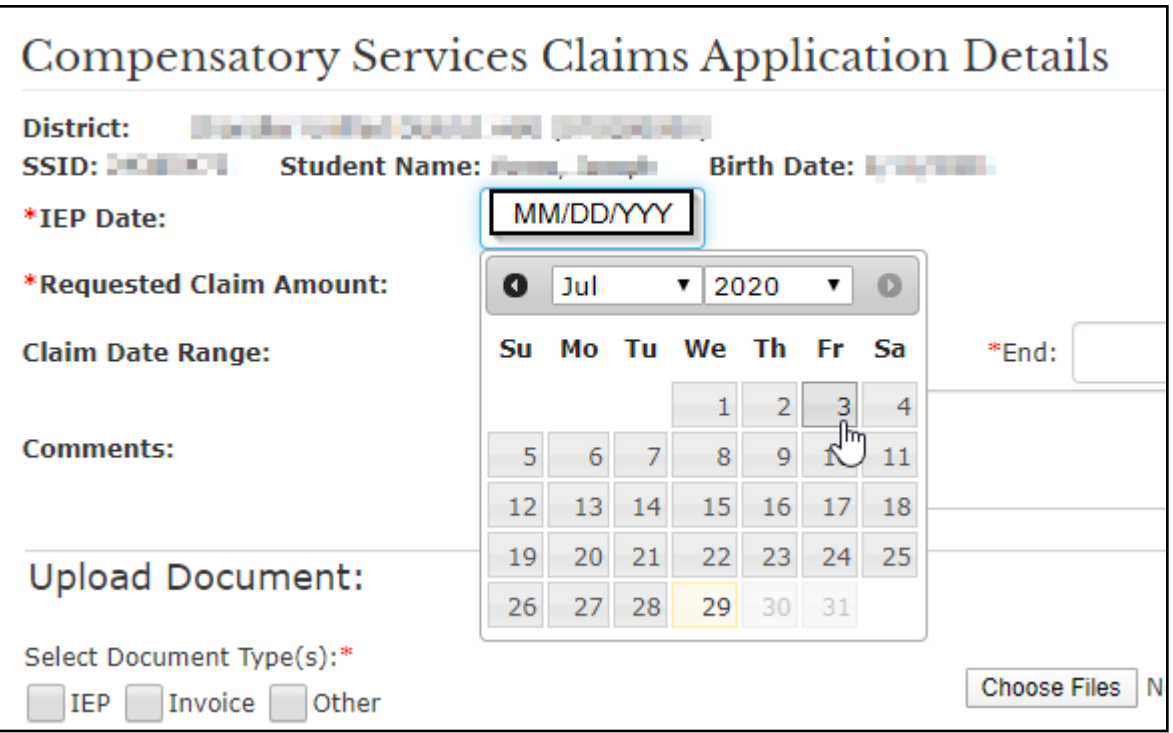

## <span id="page-11-0"></span>Select and Upload Files

Items that are required:

- Documentation reflecting what educational services were needed for compensatory education services (must include at least the IEP butmay include more, if required);
- Documentation showing incurred costs to compensatory services provided;
- Submission of accurate special education student information toADE through AzEDS;
- Documentation of how compensatory services were a result of circumstances surrounding COVID-19. Dates may be entered by typing MM/DD/YYYY format or using the calendar in the application.

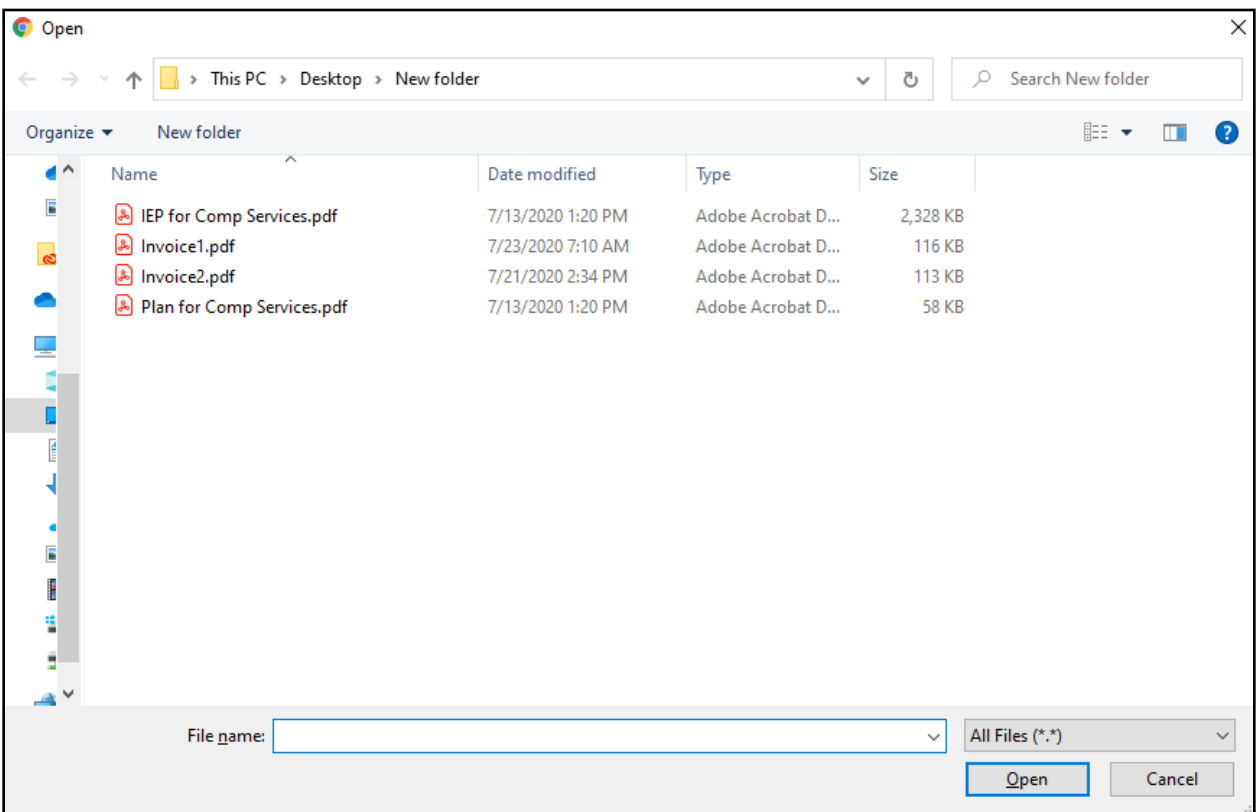

Page 13

You will need to use the CTRL or SHIFT key to select the files you intend to upload into the system.

Indicate what types of files have been chosen.

Note: an IEP and at least one invoice must be submitted.

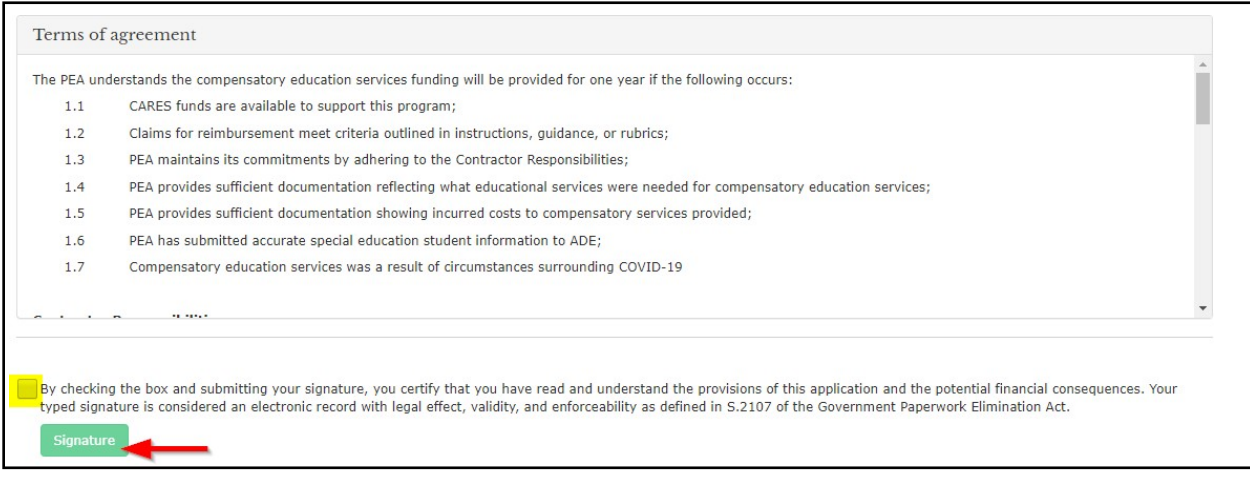

Check the box to submit your signature and confirm in the pop-up dialog box.

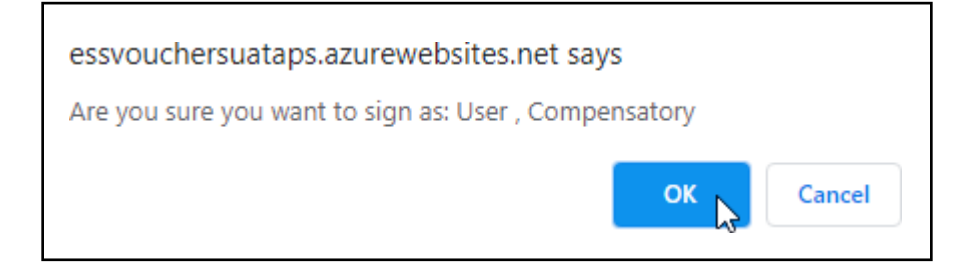

## <span id="page-13-0"></span>Submit for Approval.

If there are any validation errors, you will see an error such as:

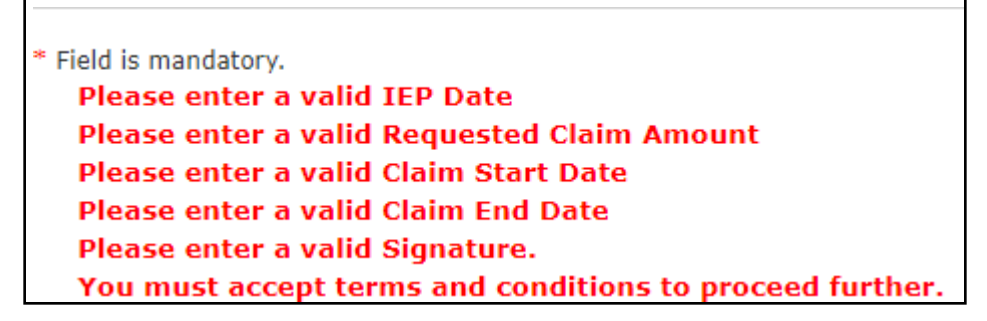

If the submission is successful, you'll be brought to a page to show your application with status information. Scroll from left to right to read all columns.

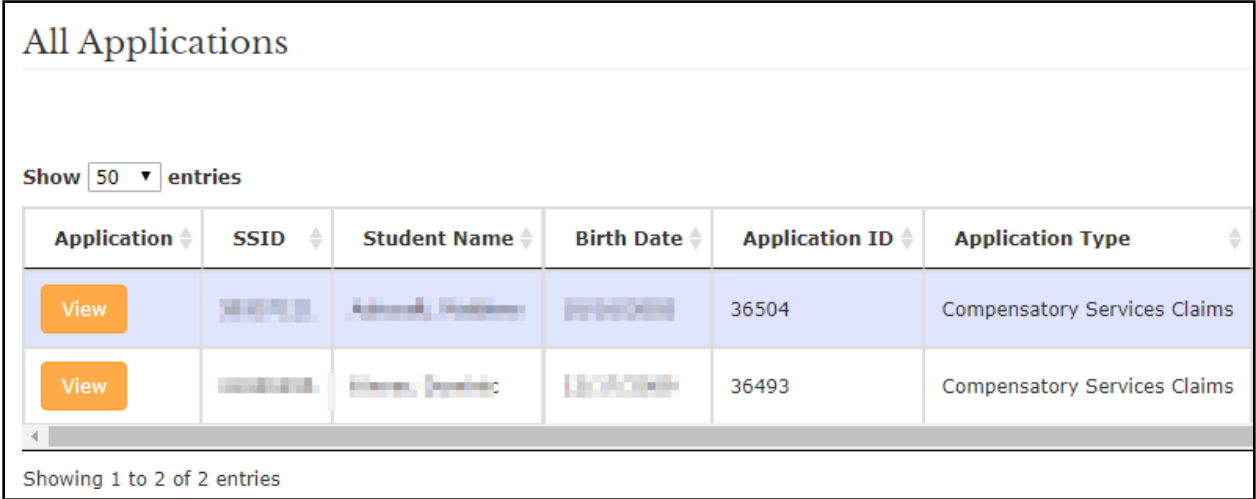